# Komunikace s inkasními středisky

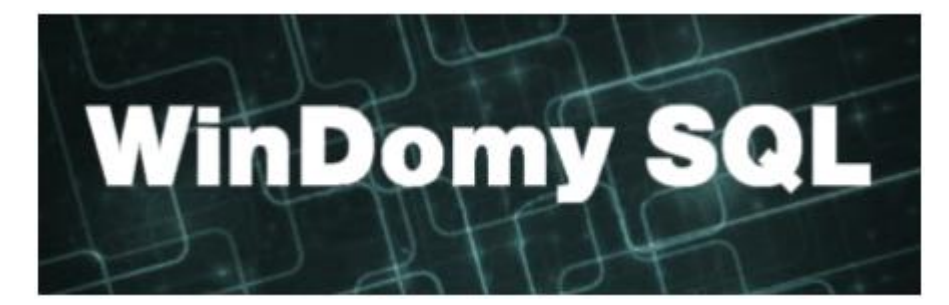

## Obsah

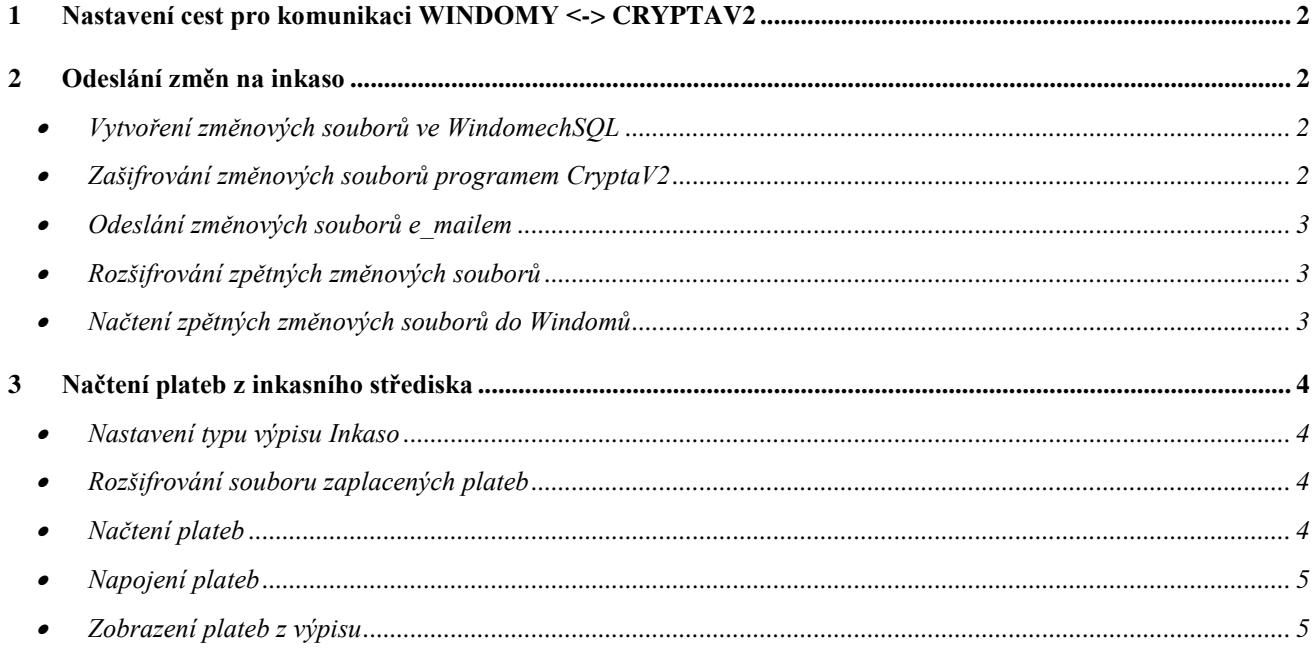

## <span id="page-1-0"></span>**1 Nastavení cest pro komunikaci WINDOMY <-> CRYPTAV2**

Doporučení: Pro komunikaci mezi oběma programy si vytvořte adresář SIPO s podadresáři VSTUP a VYSTUP. Do adresáře VSTUP budete ukládat pouze změnové soubory, které se vytvářejí ve WindomechSQL. Do adresáře VYSTUP se pak budou ukládat zašifrované soubory typu ENC a také rozšifrované soubory zaplacených plateb.

## <span id="page-1-1"></span>**2 Odeslání změn na inkaso**

### <span id="page-1-2"></span>• **Vytvoření změnových souborů ve WindomechSQL**

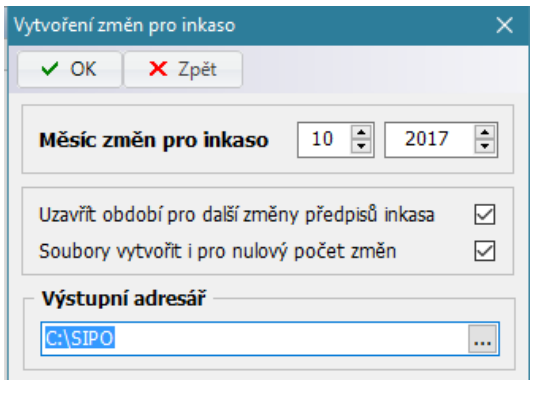

Volba **Nájem – SIPO – Akce - Vytvoření zátěžního seznamu**.

WindomySQL podporují předávaní změn (ne celého kmene), **v mandátní smlouvě si zajistěte předávání změn**.

**Jako výstupní adresář zvolíte** adresář SIPO\VSTUP (dle našeho doporučení, nebo jiný Vámi vytvořený). Pro každé středisko se vytvoří dva soubory:

ZMxxxxxx.txt - seznam změn OPxxxxxx.txt - průvodka

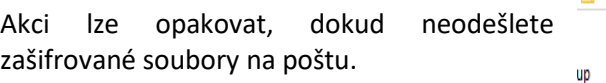

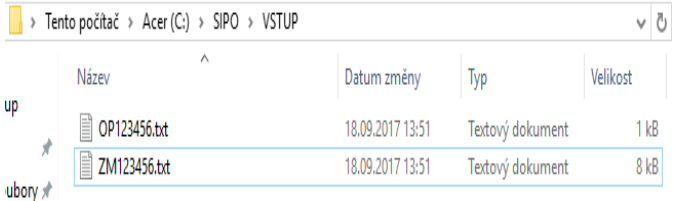

## <span id="page-1-3"></span>• **Zašifrování změnových souborů programem CryptaV2**

V programu CryptaV2 se přihlaste k Vašemu profilu a stiskněte "Podepsat a šifrovat". V dialogovém okně zadejte následující:

#### **Vstupní adresář** – SIPO\VSTUP (nebo jiný adresář, kde máte změnové soubory z Windomů)

**Vstupní maska** *- \*.\** v případě, že v uvedeném adresáři požadujete šifrovat všechny soubory (v tomto případě nesmí být v adresáři nic jiného!!). Pokud jsou v adresáři i jiné soubory, masku upravte.

**Výstupní soubor** – výstupní soubor směřujte do adresáře SIPO\VYSTUP (dle doporučení, jinak zvolte jiný adresář). Jméno souboru je dle smlouvy s poštou obvykle ZMxxxxxx.enc, kde xxxxxx je číslo Vaší organizace.

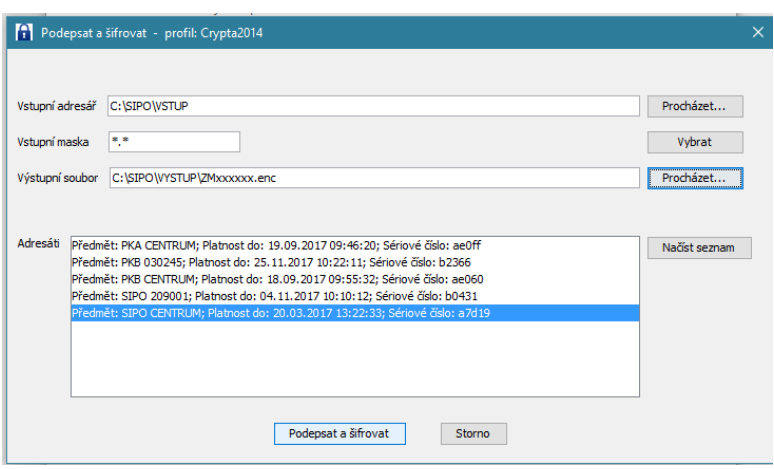

**Označte adresáta** s platným certifikátem (pokud neoznačíte platný certifikát, šifrování neproběhne v pořádku).

Nyní použijte tlačítko "Podepsat a šifrovat". V zadaném umístění (dle doporučení SIPO\VYSTUP) se vytvoří soubor ZMxxxxxx.enc.

#### <span id="page-2-0"></span>• **Odeslání změnových souborů e\_mailem**

Zašifrovaný soubor ZMxxxxxx.enc zašlete z e mailu dle Vaší mandátní smlouvy na adresu pro příjem šifrovaných souborů (obvykle [sipo.vakvi@cpost.cz](mailto:sipo.vakvi@cpost.cz) – uvedeno v mandátní smlouvě)

#### <span id="page-2-1"></span>• **Rozšifrování zpětných změnových souborů**

Zašifrovaný zpětný změnový soubor (ZZ\*.enc) rozšifrujete následovně:

- Soubor z přílohy e\_mailu uložte do adresáře SIPO\VYSTUP (dle doporučení, lze uložit i jinam)
- Spusťte program CryptaV2
- Stiskněte tlačítko "Vybrat ... "
- Vyberte uložený soubor
- Zadejte heslo k profilu
- Nastavte adresář, kam se dešifrují zpětné změnové soubory (dle doporučení SIPO\VYSTUP)

Zobrazení

Zpětné změnové soubory budou rozšifrovány do zadaného adresáře.

Pokud je soubor ZZxxxxxx.text prázdný, změnový soubor byl zpracován bez chyb.

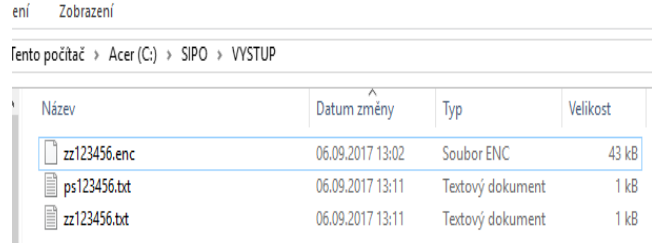

## <span id="page-2-2"></span>• **Načtení zpětných změnových souborů do Windomů**

Volba **Nájem – SIPO – Sestavy – Zpětný změnový soubor chyb**. Vyberte adresář se zpětnými změnovými soubory (SIPO\VYSTUP). Výstupem bude opis chyb.

## <span id="page-3-0"></span>**3 Načtení plateb z inkasního střediska**

### <span id="page-3-1"></span>• **Nastavení typu výpisu Inkaso**

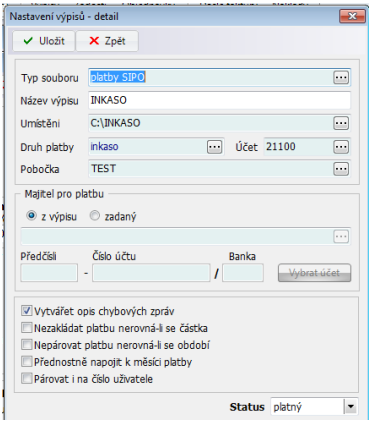

Platby ze SIPA se ve WindomechSQL načítají stejně jako bankovní výpisy.

Jednorázové nastavení pro načítání výpisů provedete ve volbě **Číselníky – Číselníky předpisu – Typy výpisů**.

Adresář pro výpisy bude dle doporučení C:\SIPO\VYSTUP.

## <span id="page-3-2"></span>• **Rozšifrování souboru zaplacených plateb**

Zašifrovaný soubor zaplacených plateb (ZA\*.enc) rozšifrujete následovně:

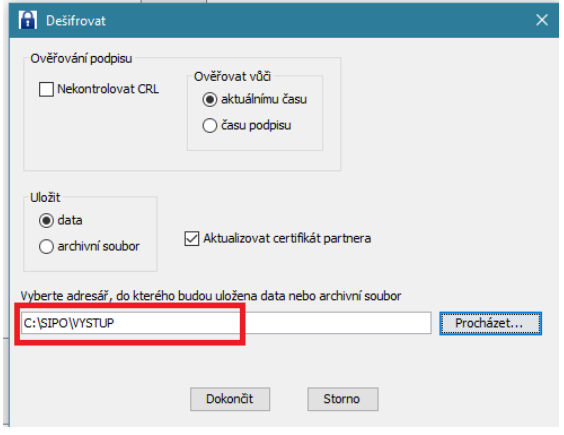

- **·** Soubor z přílohy e mailu uložte do adresáře SIPO\VYSTUP (dle doporučení, lze uložit i jinam)
- Spusťte program CryptaV2
- Stiskněte tlačítko "Vybrat ... "
- Vyberte uložený soubor
- Zadejte heslo k profilu
- Nastavte adresář, kam se dešifrují soubory zaplacených plateb (dle doporučení SIPO\VYSTUP)

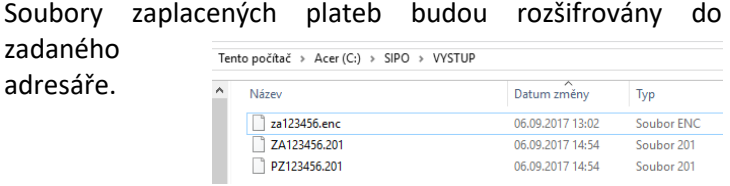

#### <span id="page-3-3"></span>• **Načtení plateb**

Volba **Nájem – Výpisy**

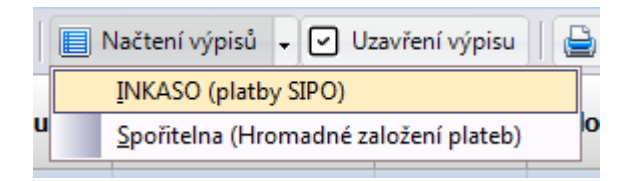

Ikona **Načtení výpisů** – vyberte typ výpisu = platby SIPO

#### <span id="page-4-0"></span>• **Napojení plateb**

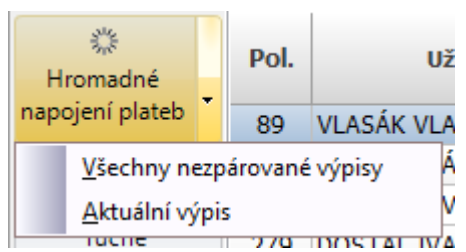

Ikona **Hromadné napojení plateb** – provede se napojení plateb. Nenapojené platby zůstanou označeny **červeně**. Bližší informace k napojování plateb z výpisu viz. Příručka WindomySQL - Pohledávky (kapitola Načítání vypisů)

## <span id="page-4-1"></span>• **Zobrazení plateb z výpisu**

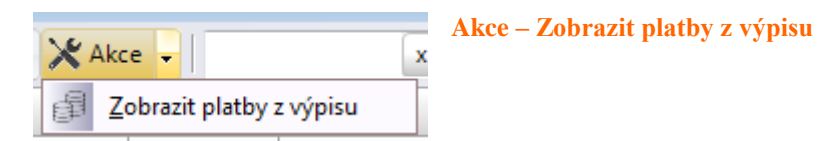